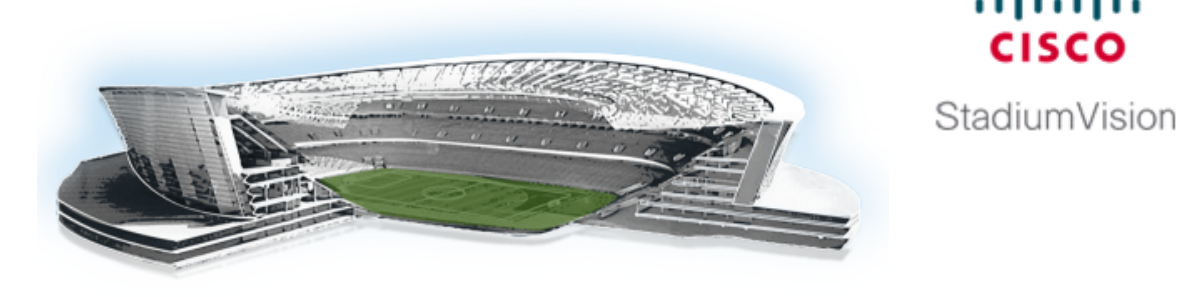

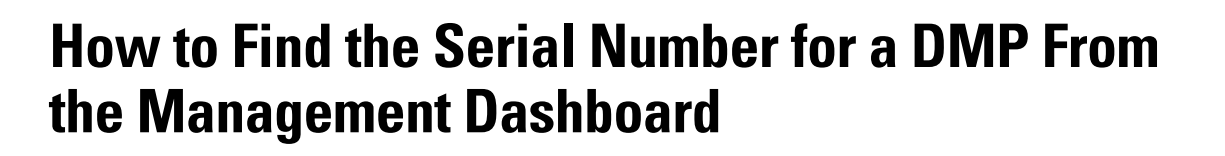

aludu **CISCO** 

**Revised: May 1, 2015 Software Release: 2.4 and Later Releases**

**To find the serial number for a DMP from the Management Dashboard, complete the following steps:** 

**Action**

**Step 1** Log into Cisco StadiumVision Director with an administrator account.

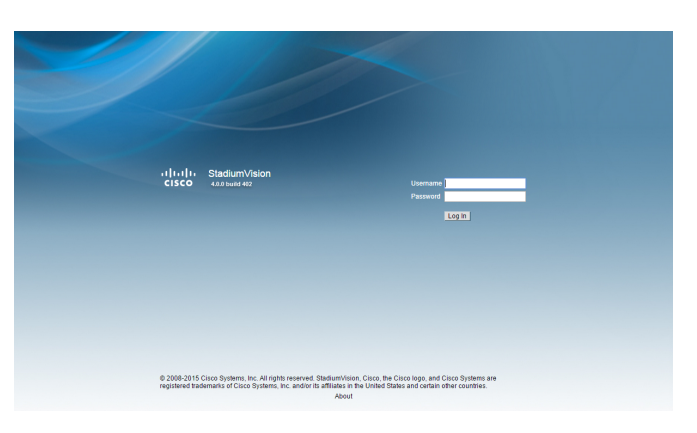

**Step 2** From the Cisco StadiumVision Director main menu, click **Management Dashboard**.

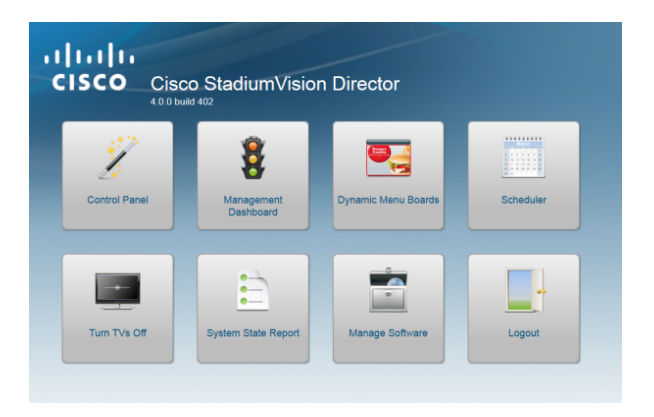

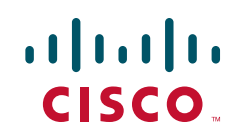

## **Action**

**Step 3** Click the ball icon (**SVD Device and Services Root**) to open the list of options, then select the **Monitor and Status** drawer.

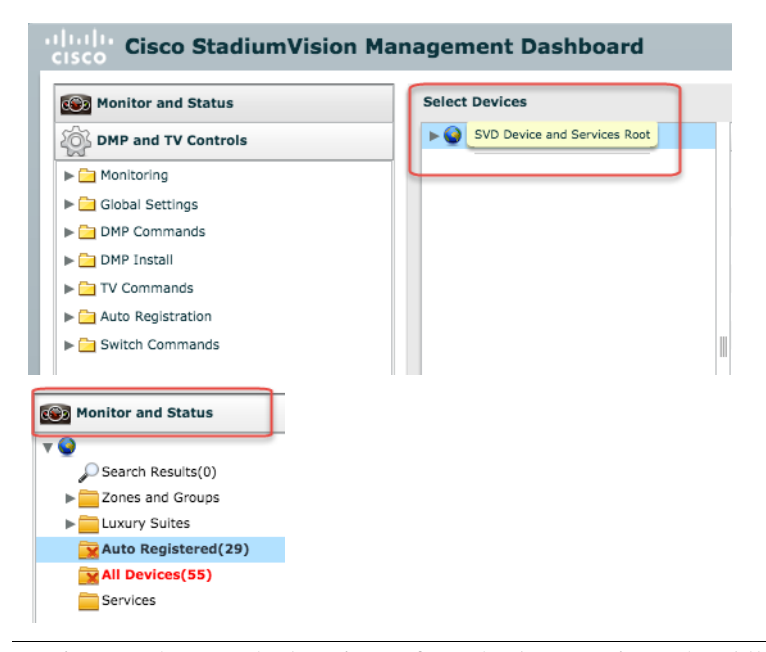

- **Step 4** Navigate to the DMP by location or from the Auto Registered or All Devices folder, select the DMP device.
- **Step 5** From the Status tab, click **Status Details**. Scroll to find the **General** list and click the arrow. The value is the serial number of the DMP.

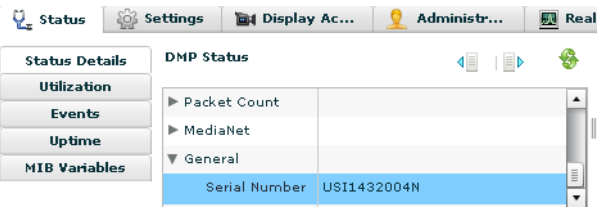

**Note** You can also find the serial number in the "init.serial" MIB under MIB Variables.

Cisco and the Cisco logo are trademarks or registered trademarks of Cisco and/or its affiliates in the U.S. and other countries. To view a list of Cisco trademarks, go to this URL: www.cisco.com/go/trademarks. Third-party trademarks mentioned are the property of their respective owners. The use of the word partner does not imply a partnership relationship between Cisco and any other company. (1110R)

Any Internet Protocol (IP) addresses and phone numbers used in this document are not intended to be actual addresses and phone numbers. Any examples, command display output, network topology diagrams, and other figures included in the document are shown for illustrative purposes only. Any use of actual IP addresses or phone numbers in illustrative content is unintentional and coincidental.

 $\mathbf l$ 

© 2012 - 2015 Cisco Systems, Inc. All rights reserved.